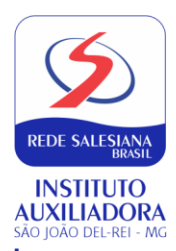

# INFORMATIVO **MATRÍCULA 2021 - NOVATOS**

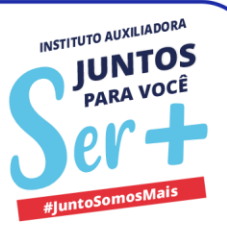

# **ATENÇÃO: ANTES DE PREENCHER SUA INSCRIÇÃO:**

Seja bem-vindo à Rede Salesiana Brasil de Escolas!

Você já realizou entrevista com a Equipe Pedagógica do Instituto Auxiliadora?

Este é o primeiro passo deste processo. Se ainda não entrou em contato, favor agendar pelo telefone: 32.33717272.

Após a entrevista, iniciamos os procedimentos para matrículas de novos alunos.

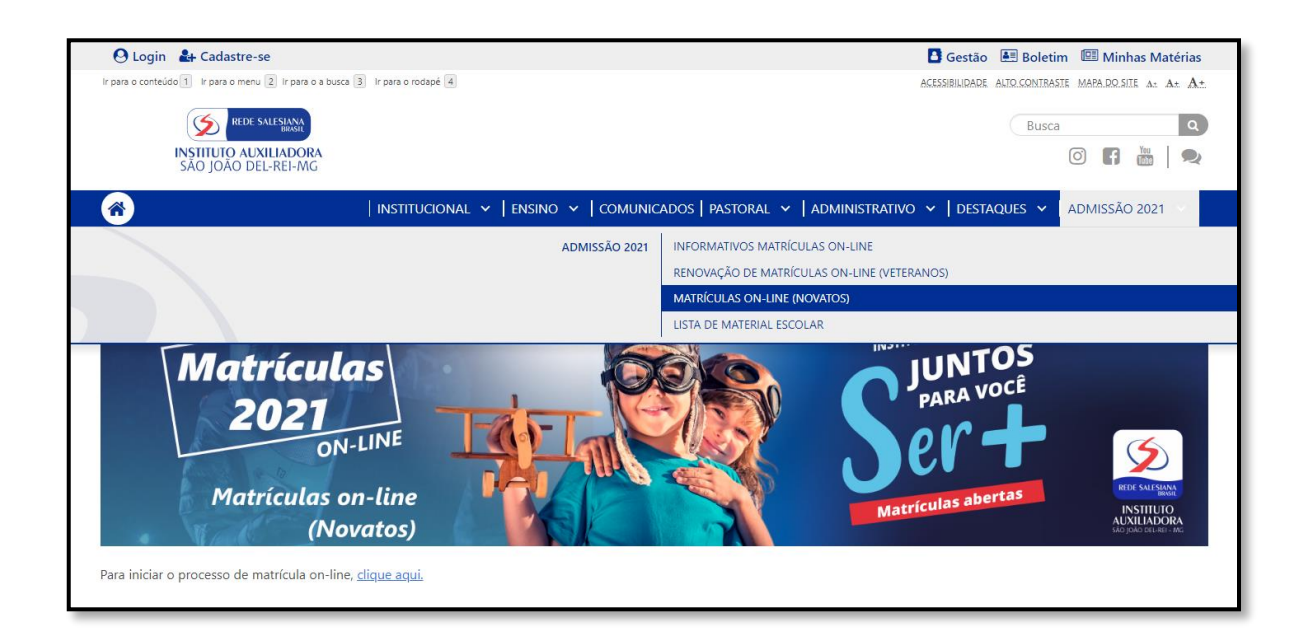

# Acesse o site [www.institutoauxiliadora.com.br](http://www.institutoauxiliadora.com.br/)

Clique na aba "ADMISSÃO 2021". Aparecerá o Link: "MATRÍCULAS ON-LINE (NOVATOS)". Ao entrar nesta página, aparecerá a frase "Para iniciar o processo de matrícula on-line, clique aqui". Ao clicar, você será redirecionado(a) para a página de matrícula (imagem a seguir)

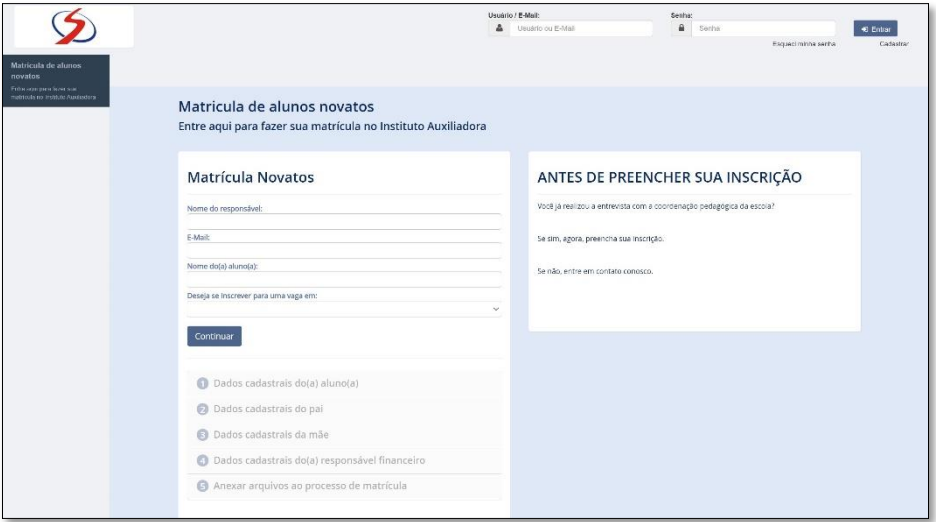

Preencher todas as informações solicitadas. Informe seu nome, e-mail, o nome do aluno e a série que ele irá cursar em 2021. Clique em **Continuar**. para dar início aos passos seguintes da primeira fase da matrícula.

Neste momento, chegará um e-mail para você com os dados para o seu próximo acesso. Guarde estes dados.

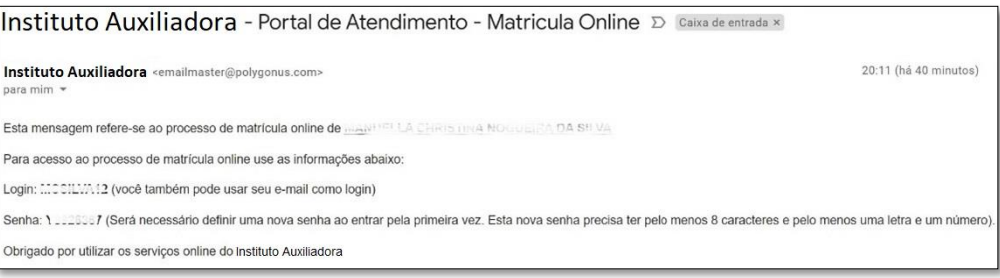

Em seguida, clique no botão **Continuar** para iniciar o preenchimento dos dados. Os campos assinalados com asterisco são de preenchimento obrigatório.

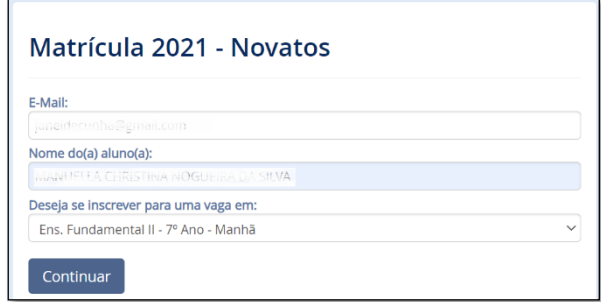

#### 1-Informações do Aluno

Preencher as informações do **ALUNO**: CPF, RG, data de nascimento, sexo, naturalidade, raça, o e-mail, o endereço e telefones.

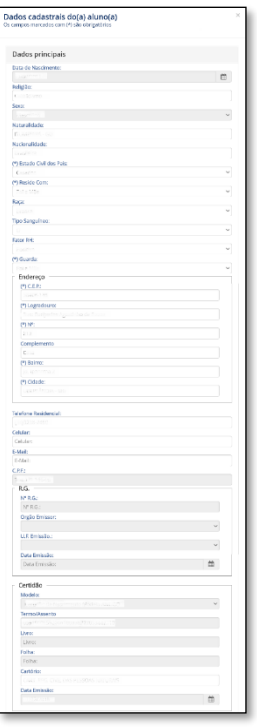

Após o preenchimento, clique no botão **Salvar** e siga para o Passo 2.

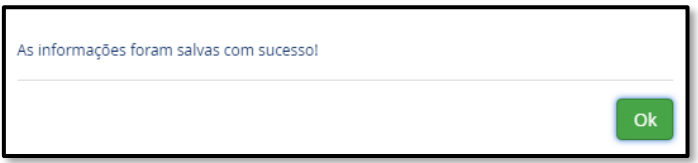

### 2- Informações do **PAI**

Preencher as informações do **PAI** do aluno. Clique em **Salvar** para liberar o próximo passo.

Observe que, neste formulário, há a opção "Não desejo informar os dados do pai", que deve ser usada em caso de pais falecidos ou no caso do responsável pelo aluno não ter as informações do pai.

Após o preenchimento, clique no botão **Salvar** e siga para o Passo 3.

## 3-Informações da **MÃE**

Este é o passo para preenchimento dos dados da **MÃE** do aluno, exatamente igual ao formulário do pai. Preencha os dados da mãe, salve e siga para o Passo 4.Também aqui, você verá a opção "Não desejo informar os dados da mãe".

#### 4- Responsável Financeiro

Preencha as informações com os dados do **RESPONSÁVEL FINANCEIRO**. Se for o pai ou mãe do aluno, o que foi preenchido nos passos 2 ou 3 será aproveitado. Clique em **Salvar** para liberar o próximo passo.

#### 5-Ficha de Saúde

Preencha a **FICHA DE SAÚDE** do aluno. Esse preenchimento é muito importante. Após preencher, salve o formulário para liberar o passo seguinte.

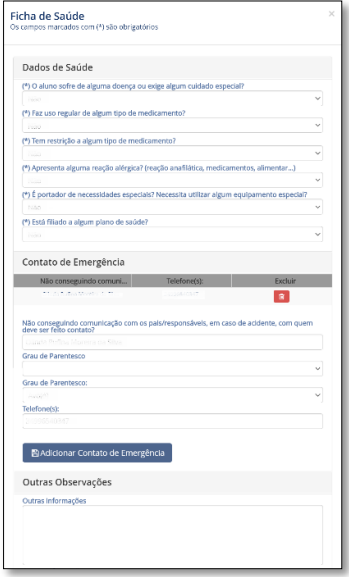

6- Adicionar documentos solicitados – *online*

Devem ser carregados os documentos solicitados (Certidão de nascimento legível, Cartão de vacina atualizado, **Declaração de Escolaridade/Transferência ou Histórico Escolar( devidamente assinados e**  **datados com o CARIMBO das PORTARIAS DE FUNCIONAMENTO ESCOLAR, o CNPJ não é válido.)**, CPF dos responsáveis, comprovante de endereço do responsável, CPF do aluno, comprovante de endereço do aluno e RG do aluno - *caso tenha*). Atenção para os formatos aceitos (pdf, png, jpg, jpeg) e o tamanho máximo (10Mb).

# Anexar arquivos ao processo de matrícula Anexe os seguintes documentos:<br>- do PAI, MÃE e RESPONSÁVEL FINANCEIRO 1. RG.<br>2. CPE 3. Comprovante de residência atualizado. - do ALUNO: 4 Certidão de Nascimento 5. CPF (se houver). 6. DC (co horam) o: No (se nouver).<br>7. Comprovante de vacinação (para Ed. Infantil e Fundamental I). Formatos de arquivo: pdf, png, gif, jpg, jpeg. Arraste documentos para cá Continuar

*\*Não serão considerados os documentos que estiverem ilegíveis*.

**Os documentos originais (Declaração de Transferência) devem ser entregues na Secretaria da escola no prazo de sete dias, a partir da data do preenchimento do formulário, para efetivação da matrícula.**

Após anexar todos os documentos, clique no botão **Continuar**.

Você será alertado sobre o final do processo. Neste momento, a escola irá receber seus dados e analisar se tudo foi preenchido corretamente.

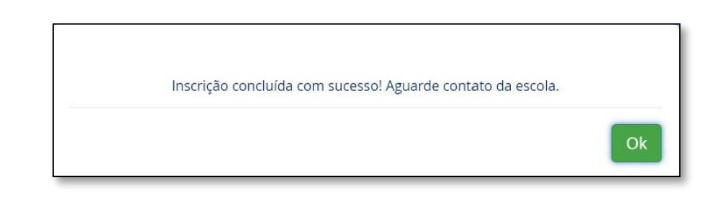

Após a análise, a escola entrará em contato para informá-lo que seus documentos foram aprovados e você poderá continuar o processo. Após contato da Secretaria, repita os processos descritos nos itens 1 e 2 deste documento. Informe o login e senha que você recebeu no seu primeiro acesso.

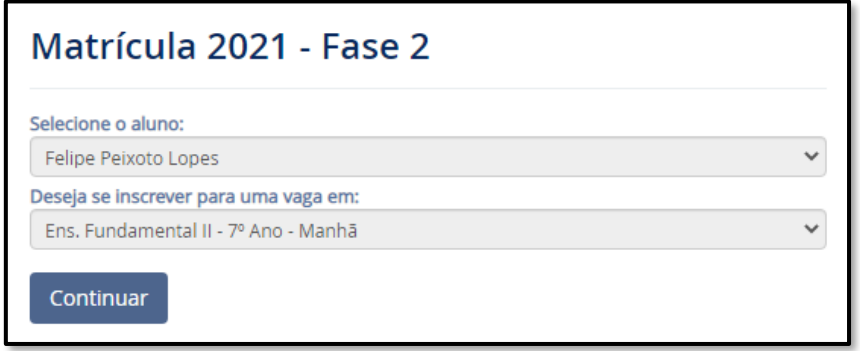

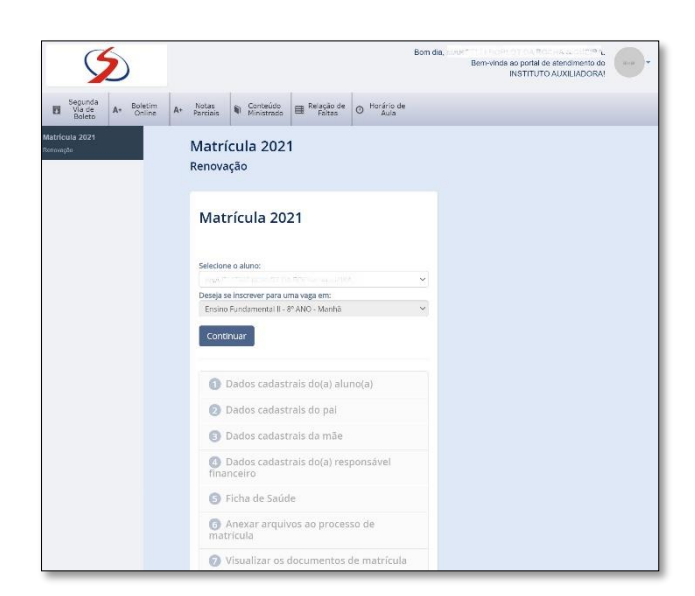

Percorra os passos 1 a 6.

Desta vez, você chegará ao Passo 7.

## 7- Visualização dos documentos de Matrícula

Acesso ao contrato, o Ficha de Rematrícula, a Ficha de Saúde, o boleto da parcela 01/2021 e o Aditivo de Descontos (caso o aluno tenha).

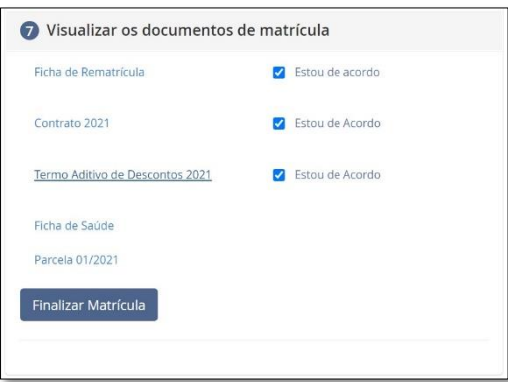

Ao clicar no Contrato, o documento é emitido com todas as informações que o responsável preencheu na Fase 1. No rodapé do contrato, são apresentadas informações sobre o responsável que realizou o processo de matrícula sobre o aceite eletrônico.

Ao clicar no Requerimento de Matrícula, o documento é emitido com todas as informações que o responsável preencheu na Fase 1. No rodapé do requerimento, são apresentadas informações sobre o responsável que realizou o processo de matrícula.

O último documento é o boleto da primeira parcela. **A matrícula do aluno somente será ativada após o pagamento desta parcela.**

Após leitura dos documentos, clique em **Estou de acordo**, dando sua anuência aos termos dos documentos. Ao clicar em Finalizar Matrícula, será dada uma mensagem.

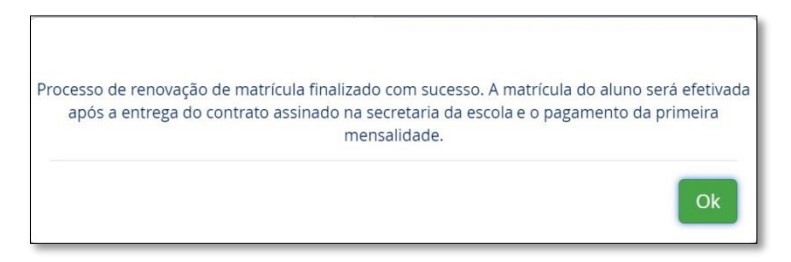

A Secretaria do Instituto Auxiliadora receberá um e-mail notificando que o processo de renovação foi finalizado, fará a conferência dos documentos recebidos e verificará se o pagamento foi efetivado. Posteriormente, entrará em contato caso houver alguma pendência, ou para agendar a data de entrega do contrato assinado.

**A matrícula do aluno somente será ativada após o pagamento desta parcela e entrega do contrato assinado pelo Responsável Financeiro na Secretaria do Instituto Auxiliadora.**